# **СТЪПКИ ПРИ КАНДИДАТСТВАНЕ** ЗА СТИПЕНДИЯ "ПО УСПЕХ И ДОХОД"

**1.** В webstudent в секцията ..заявления" се избира ..заявление за стипендия" (стъпка 1/2 (едно от две)).

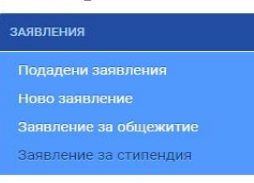

**2.** От "кампания" се прави съответният избор (в случая се избира "летен/ зимен семестър").

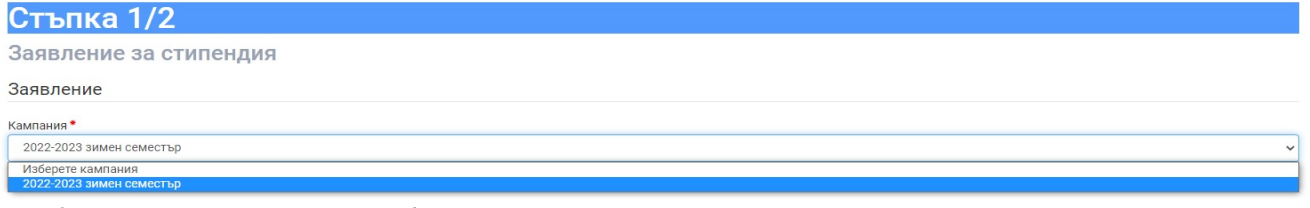

3. От "вид стипендия" се избира:

- само "по успех и доход";

или

- едновременно "по успех" и "по успех и доход", като в този случай трябва да се избере предпочитан вид стипендия.

**4.** В случай, че студентът е кандидатствал в предходна кампания, в основния екран се зарежда последната банкова сметка, с която е кандидатствал.

Банкова сметка

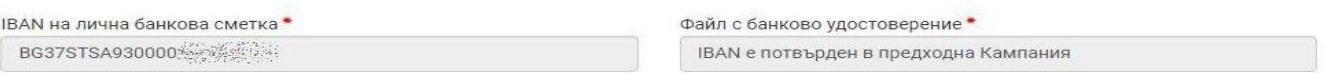

*Важно: Ако студент желае да кандидатства с друга банкова сметка, след като генерира заявление, преминавайки към стъпка 2/2 (две от две), на "допълнителни документи" прикачва актуално банково удостоверение - виж. т. 7.* 

**5.** В случай, че студентът кандидатства за първи път, следва да се попълни IBAN на лична банкова сметка и да се прикачи сканирано/ снимано изображение на документ, издаден от банка, съдържащ имената на студента и номера на сметката му, като задължително се натиска бутон "запиши" (зелена дискета).<br>Банкова сметка

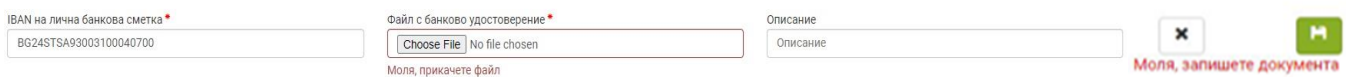

**6.** Отбелязва се с √ (тикче) на двете декларации и се натиска бутона "продължи".

*Важно: Бутонът "продължи" не е активен, ако има липсваща или невярно попълнена информация.*<br>• в декларирам, че за подаване на документи с неварно съдържание нося отговорност по чл.313 от Наказателния кодекс, ще бъда лише

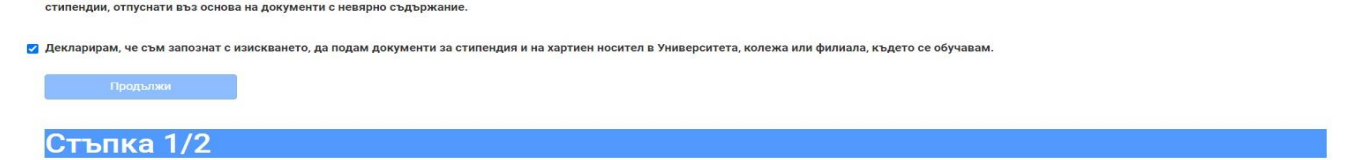

*ВАЖНО:* 

**Студенти, кандидатстващи за стипендия "по успех и доход",** *попълват ЗАДЪЛЖИТЕЛНО данни от стъпка 2/2 (две от две).* 

7. За продължаване към стъпка 2/2 (две от две) се отива в главното меню "заявления". В таблицата с подадени заявления за стипендия се натиска бутон .

Заявления за стипендии

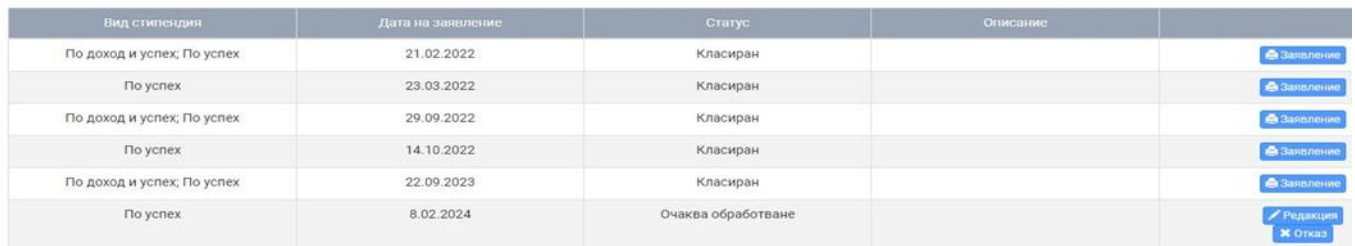

**8.** Описват се всички членове на семейството - три имена, вид член (от падащо меню), адрес по документ за самоличност и къде работи/ учи съответното лице.

Важно: Студентът се описва като "студент", а не като "син"/ "дъщеря".

**9.** Описват се всички необходими документи по следния начин:

- вид на документа (уверение, удостоверение, служебна бележка и др.);
- номер на документа;
- дата на издаване на документа;
- институция, издала документа.

**10.** Прикачва се сканирано/ снимано изображение на всеки описан документ, като задължително се натиска бутон "запиши" (зелена дискета).

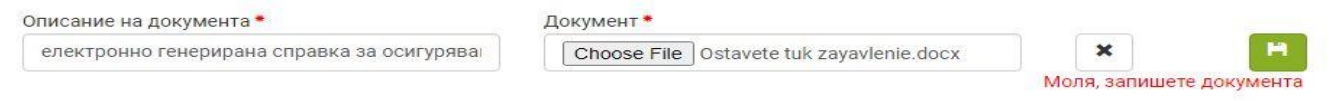

## *ВАЖНО:*

*Документите се описват към члена от семейството, за когото се отнасят. В "други документи" се описват и прикачват единствено документи, отнасящи се за починали лица - смъртни актове и удостоверения за наследници, както и банков документ (ако студентът желае да кандидатства с банкова сметка, различна от последната, с която е кандидатствал.)*

*Всички останали документи, независимо дали са за доход или не, се отнасят към членовете на семейството на студента.*

**Когато се описват документи, които не съдържат информация за доход** (напр. уверение за учащ брат/ сестра), се избира "други" (най-долу в падащото меню), а на "размер" се записва "0".

#### *ВАЖНО:*

*Заявления на студенти, които не са описали коректно приложените от тях документи, не се обработват.*

### *ВАЖНО:*

*След подаване на заявление всеки студент е длъжен да следи статуса си в webstudent.*

**11.** При статус **"непълни/ неточни документи или данни"** студентът отстранява допуснатите нередности, посочени в полето "описание", съответно прикачва необходимите документи/ извършва корекция, като за целта натиска бутон Редакция

Заявления за стипендии

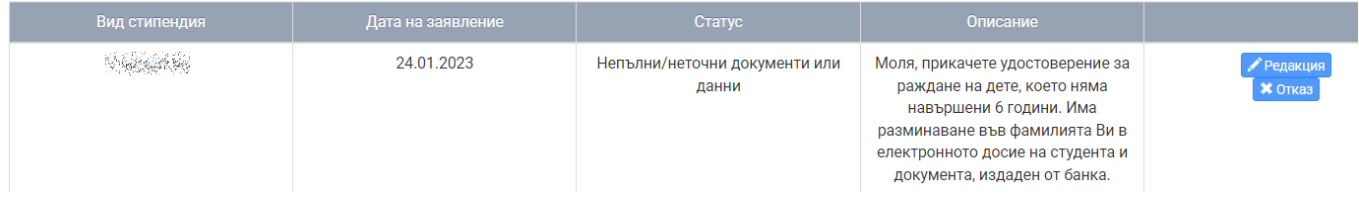

**12.** При статус "**очаква представяне на оригинални документи"** студентът разпечатва електронно генерираното заявление, подписва го, сканира го или го снима, натиска бутон "прикачи", натиска бутон "запиши" и **ЗАДЪЛЖИТЕЛНО** го представя заедно с всички описани в него документи в съответното звено на университета.

#### Заявления за стипендии

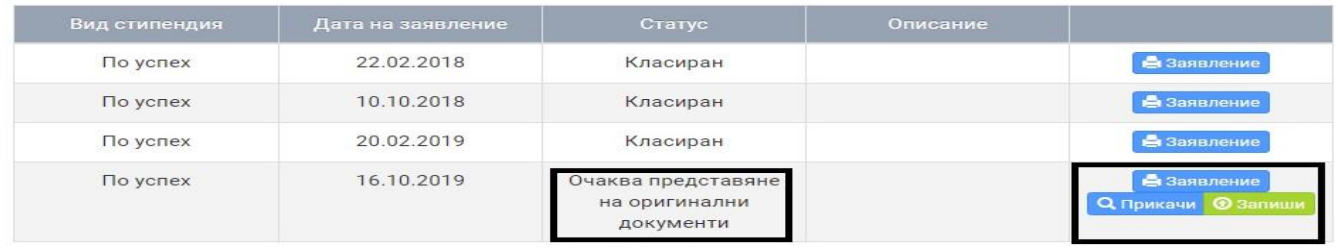

**13.** След представяне на заявлението за стипендия, заедно с всички описани в него документи и преглеждането им от комисията по прием, статусът на студента се променя на "очаква класиране".